## **ELECTRONIC ABSENTEE SYSTEM (EAS) – STEP‐BY‐STEP INSTRUCTIONS**

1. MT EAS website: [www.vote4montana.us](http://www.vote4montana.us/)

# 1. Request a PIN

2. Click on

PLEASE NOTE: Registered UOCAVA voters must complete step 1. to receive a PIN. If they are NOT registered in Montana, they can use the MT EAS to get registered. The Federal Post Card Application (FPCA) is automatically built into the system and is sent to the County Election office with the complete ballot packet.

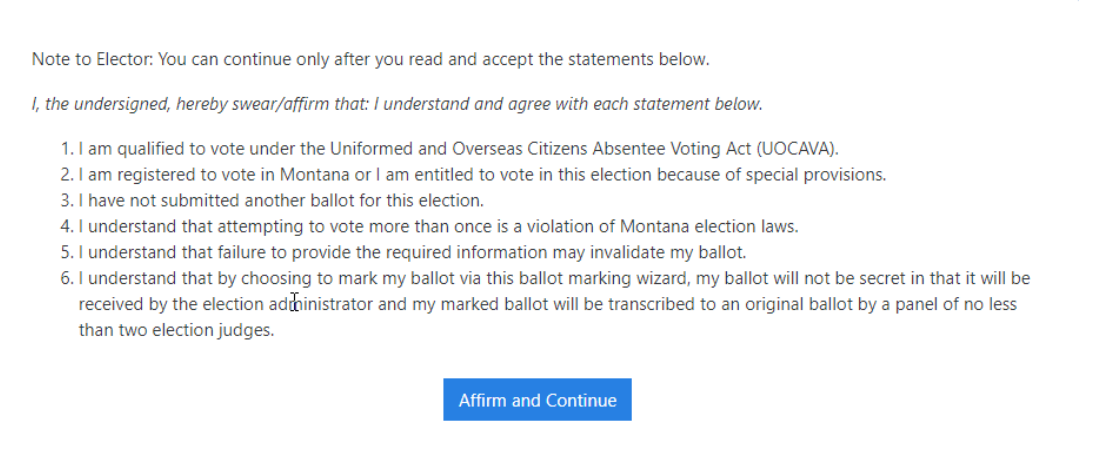

- 3. Select Affirm and Continue if the qualification is met and the voter agrees with the statements.
- 4. Enter the Montana address and current location.
	- a. You do NOT need to print and sign if you use the last 4 of your SSN or DL# or a Military CAC card.

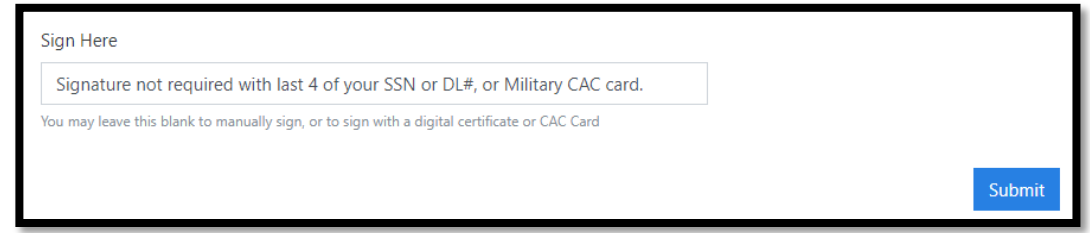

- b. Hit the submit button when finished with this step.
- 5. Click on the blue button if the address is correct, or back if it is not.

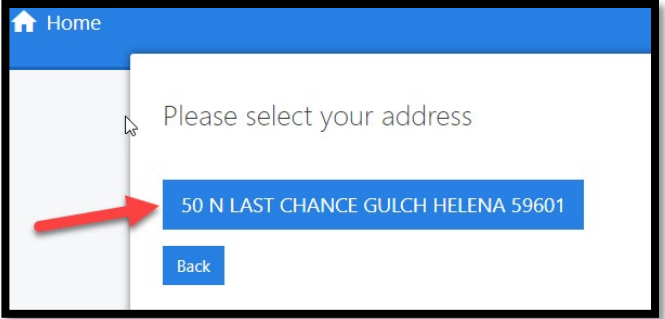

### Helpful Hints for finding your Montana address:

- a. The residential address on the first page is the Montana address, and this will assign the correct precinct and ballot.
- b. The current address is where the voter is located. These fields are required as the

information is populated onto the FPCA. The Federal Voter Assistance Program (FVAP.gov) suggests all military or overseas citizens submit a FPCA at least once a year. Even if the address has not changed, a new FCPA is generated and sent to the county election office.

- c. If voters encounter any address errors, hit the back button and enter less information. (example: if you entered 100 Broadway Street West, try entering 100 Broadway St. or 100 Broadway)
- 6. Select the blue button on the next page that shows your address.
- Submit 7. Review the Registration information, if correct then

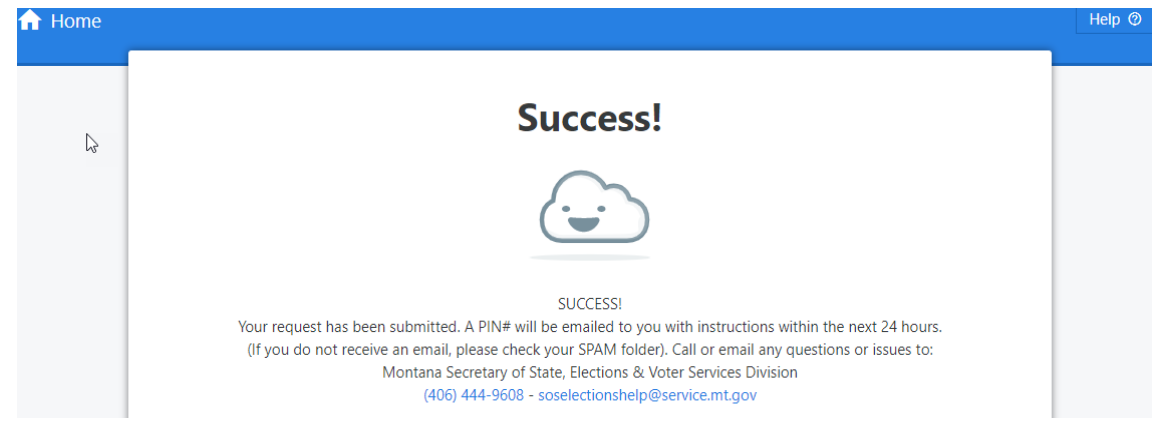

9. Check email for a message from:

8.

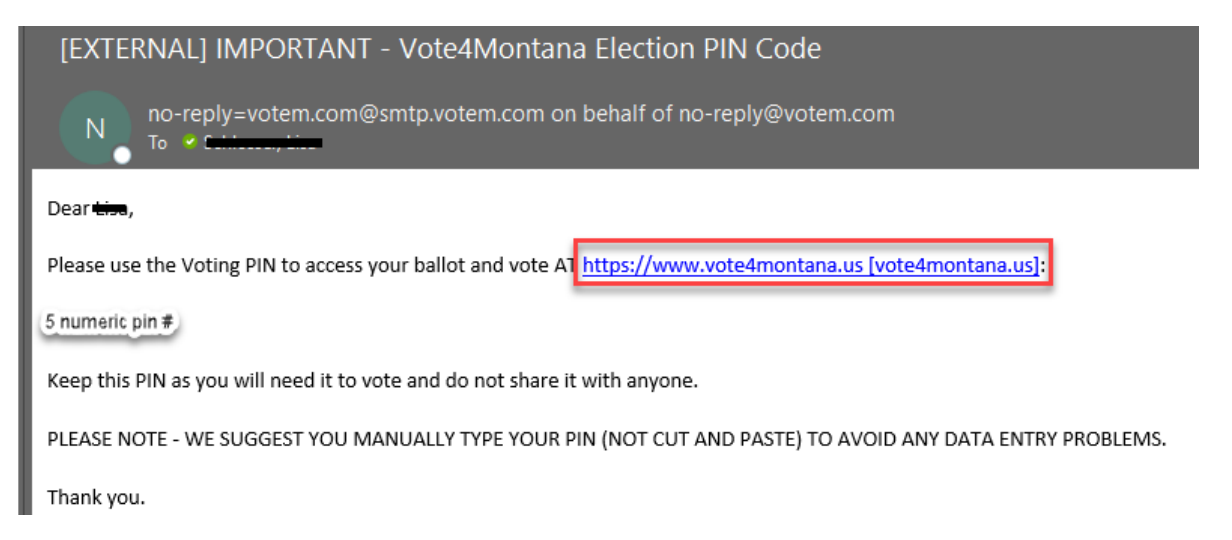

10. Click on the link provided in the email (noted above in red).

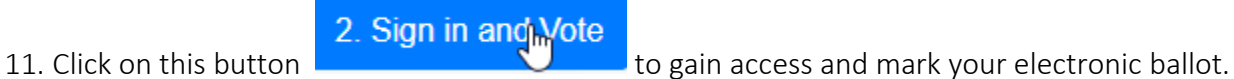

12. Click OK, Mark Ballot button.

14. Mark the ballot, then hit

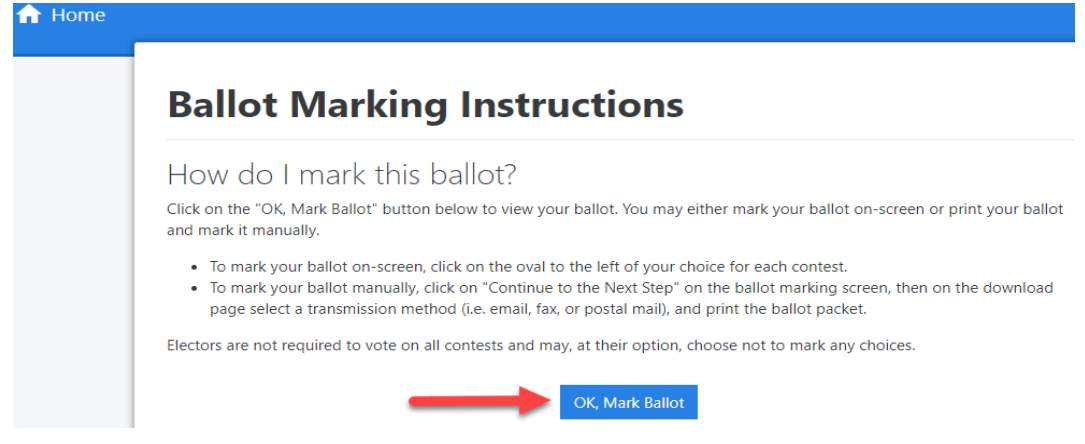

13. Enter the email address and PIN# received in the email.

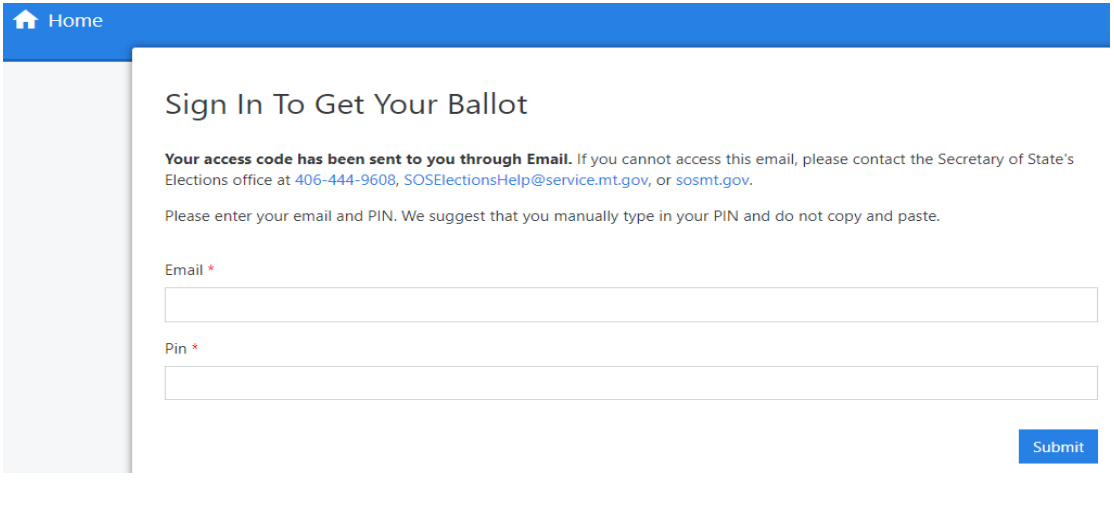

Continue to the Next Step

15. Confirm all ballot choices and hit submit at the bottom right corner of the confirmation page if all the selections are correct.

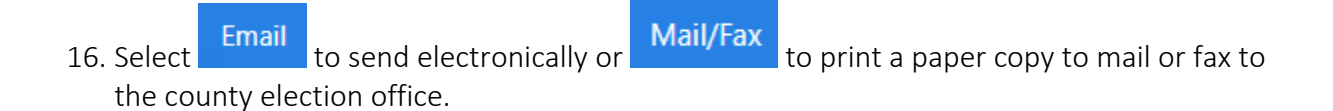

### 17. \*\*IMPORTANT\*\* WRITE DOWN the PIN # at the bottom of this page:

#### To Email:

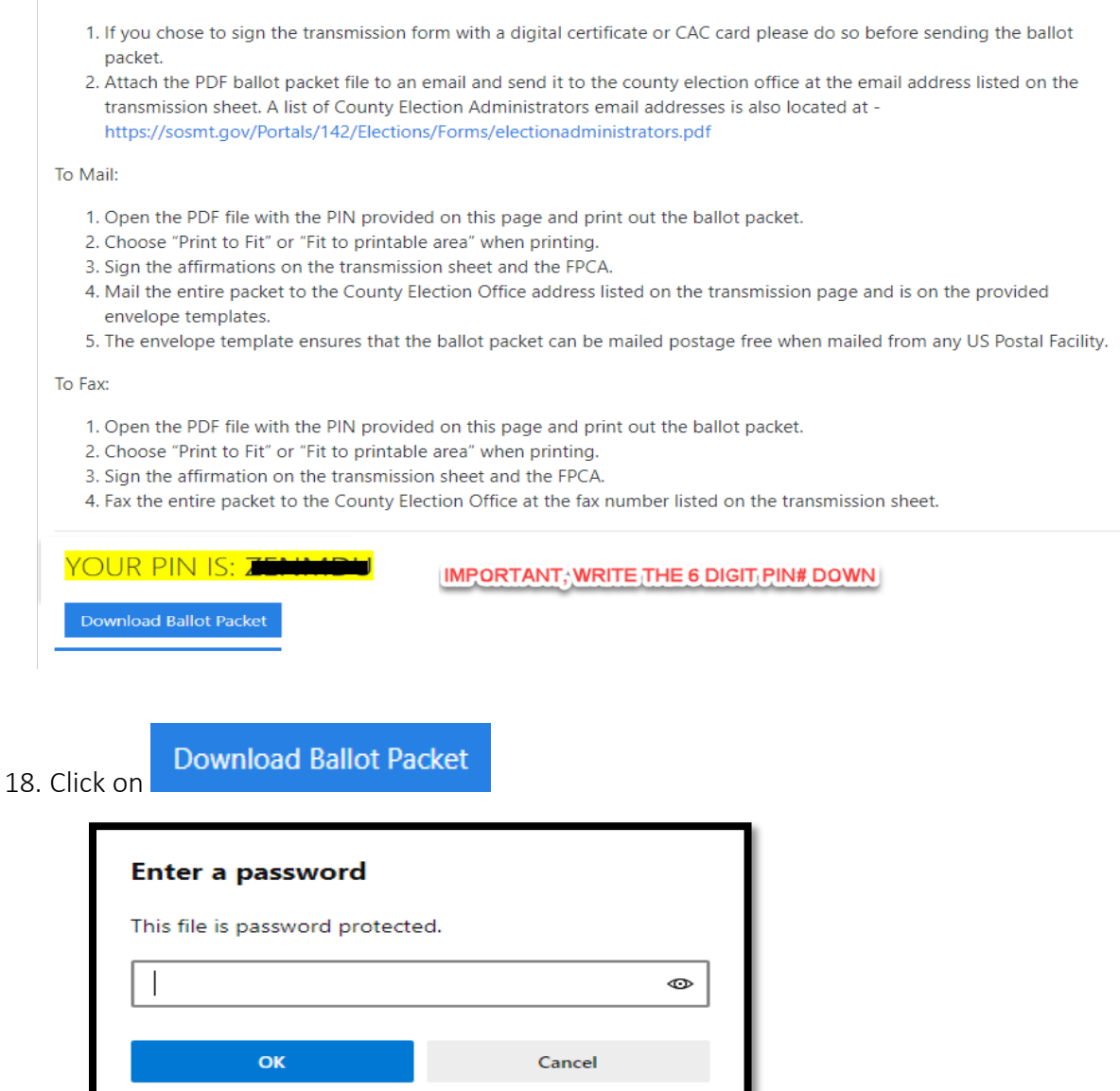

- 19. Enter the case sensitive, 6 digit PIN/password here.
- 20. Save the document to your computer.
	- a. Email the secure PDF to the county election office, or print, fax or mail to your county election office.
	- b. Electronic submissions do NOT need to be signed if voters use the last 4 of their SSN, or DL#, or they can sign with a Military CAC card.
	- c. The email sends a secure encrypted ballot packet in email to the election office.

NOTE – Email or fax the ballot packet so it is received by the county election office **no later** than **8:00 PM (MST) on November 3, 2020**

Voters do NOT need to send their PIN/password to the county election office as they have an administrative password to open the encrypted ballot packet.